## **eSponsor Registration Instructions**

## Sponsor Registration

1. Click on the "Register for our Service" link on the left side of the Login page.

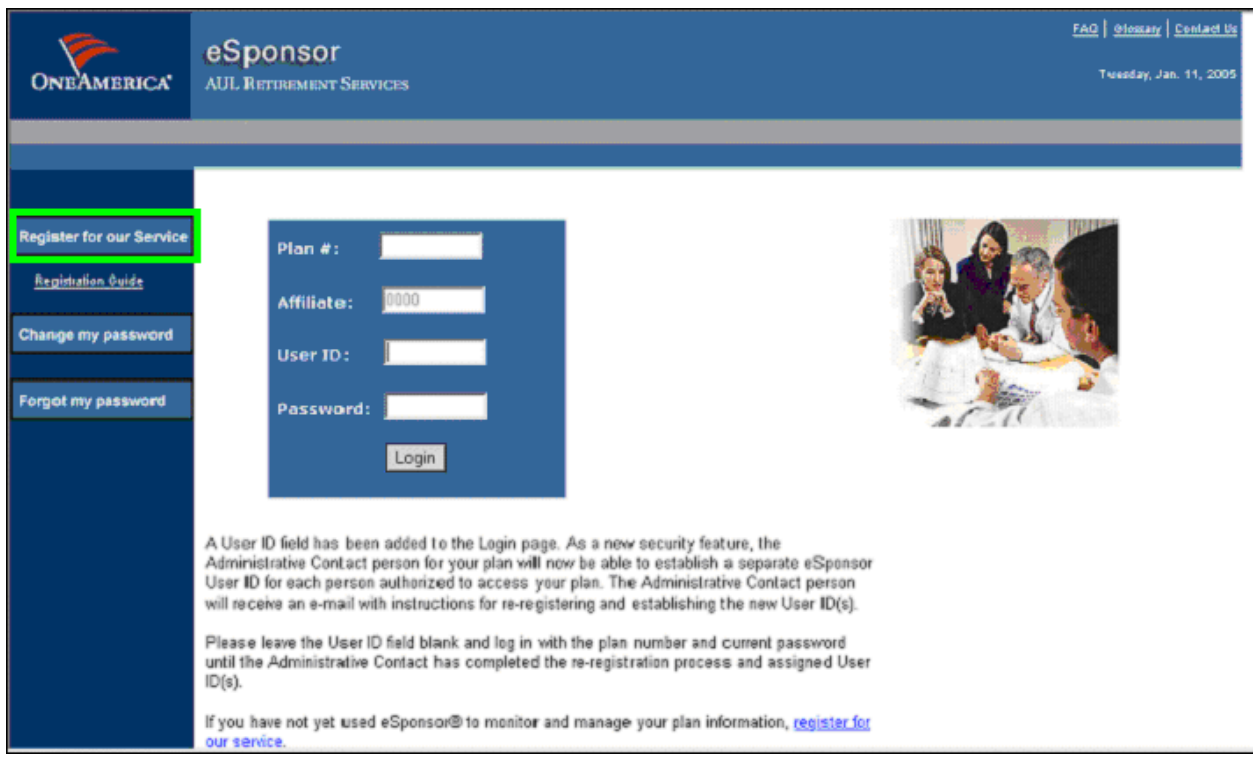

2. Enter your plan number. Click "Submit".

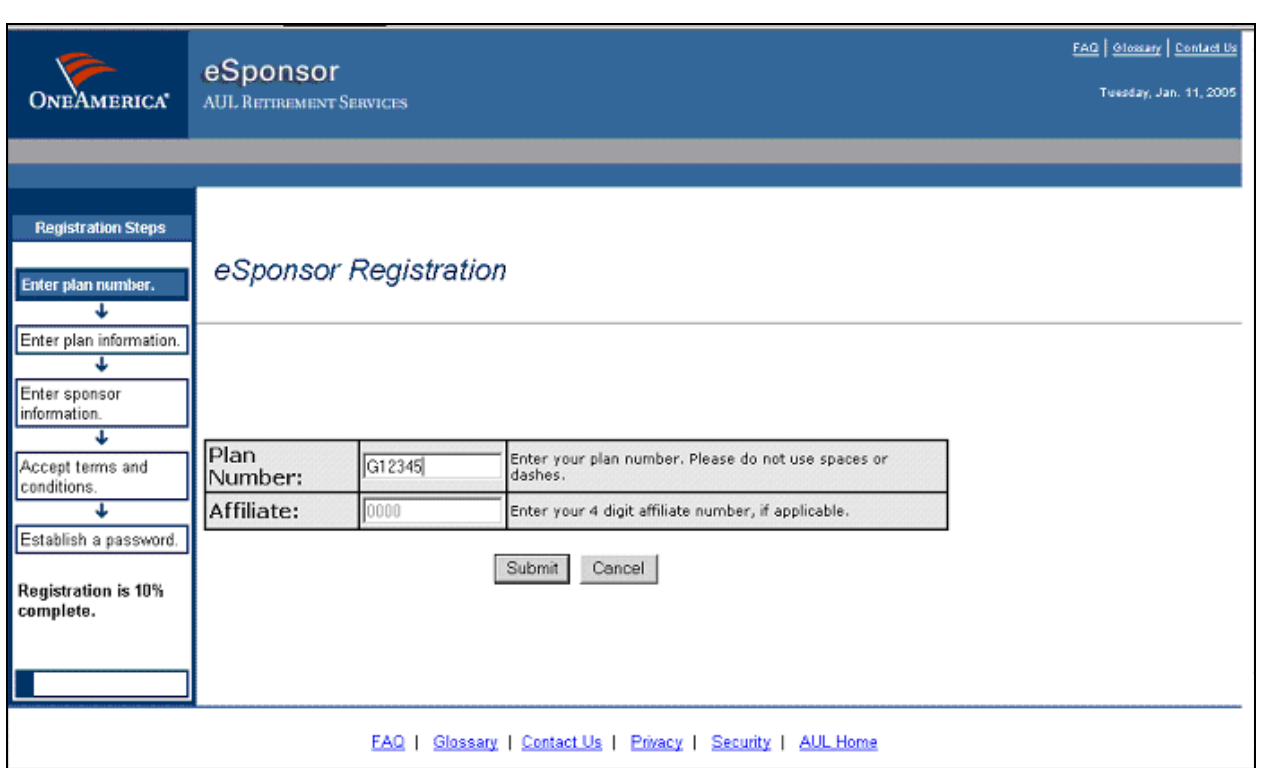

3. Enter all the plan related information requested. Only the new Sponsor will be provided with the "Registration Code". Click "Submit".

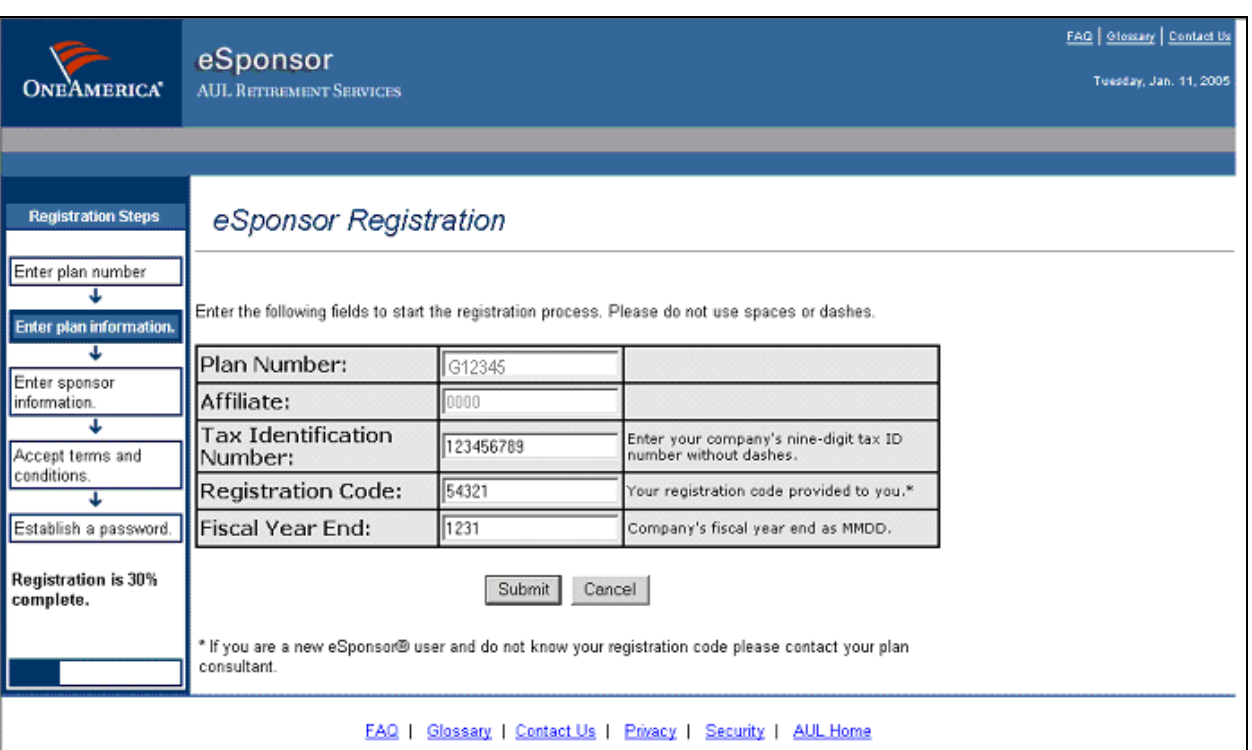

4. Set a minimum of one associate with sponsor access. Click "Next".

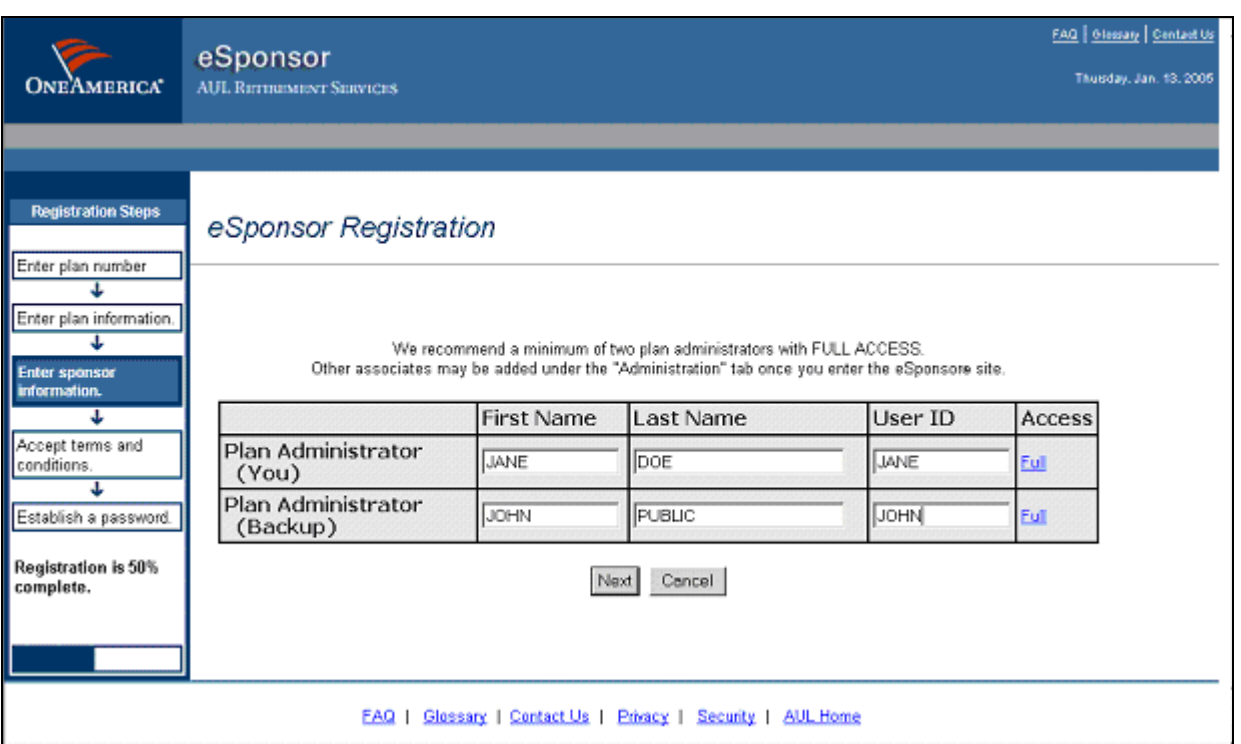

5. The "User ID" will be pre-filled. Click "Next".

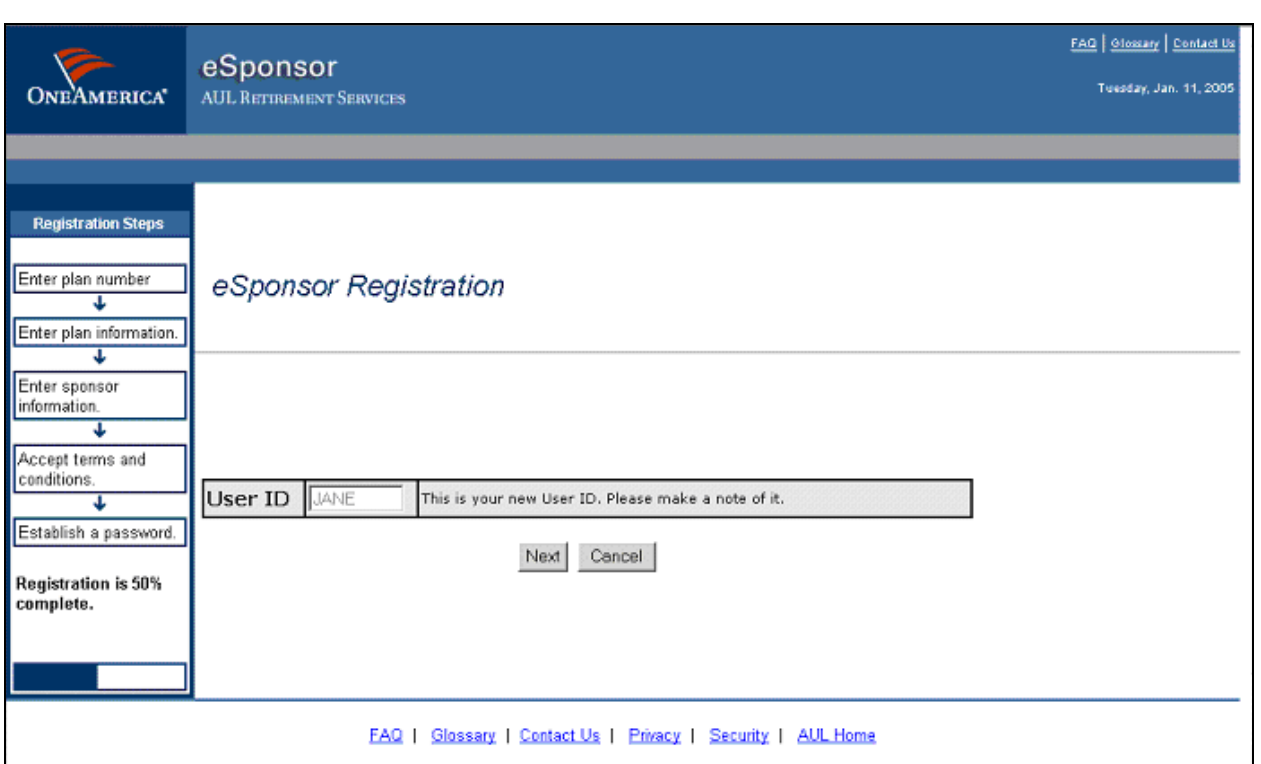

6. Click "Accept" to accept the Web agreement.

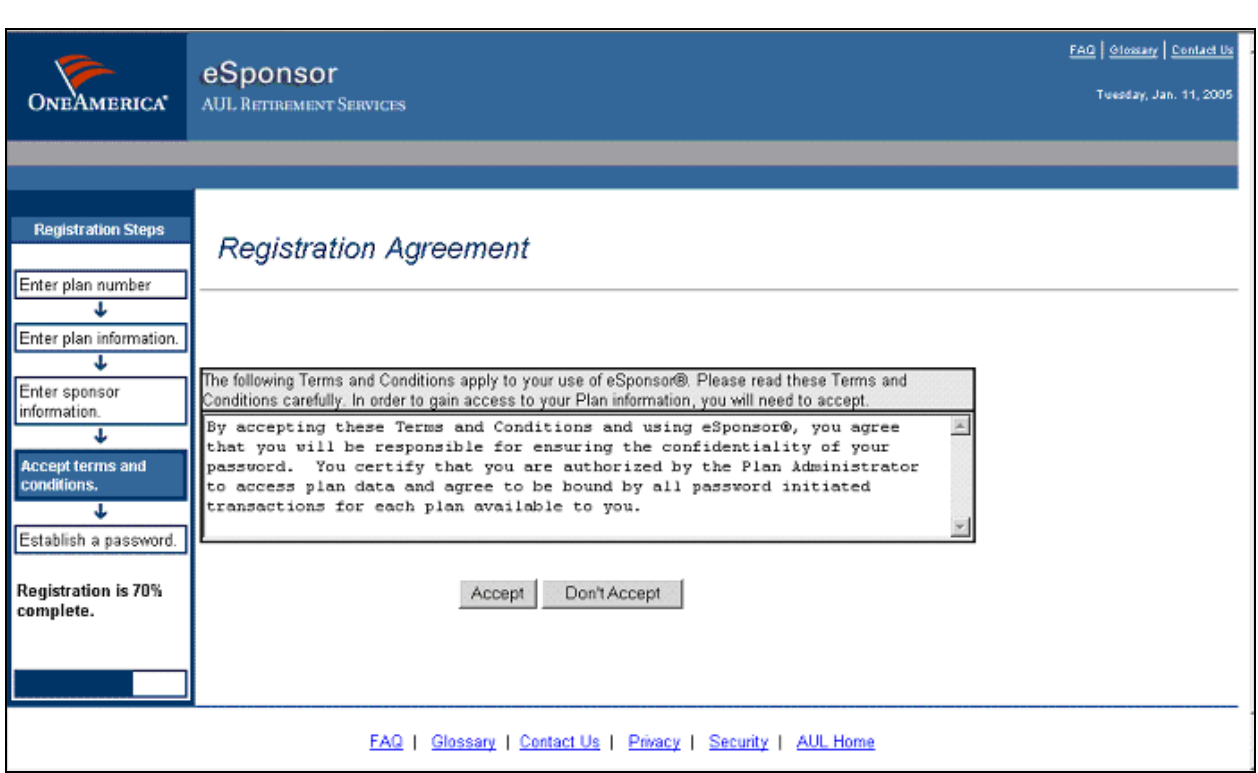

7. Enter information to determine a password under which you will have access. Click "Finish".

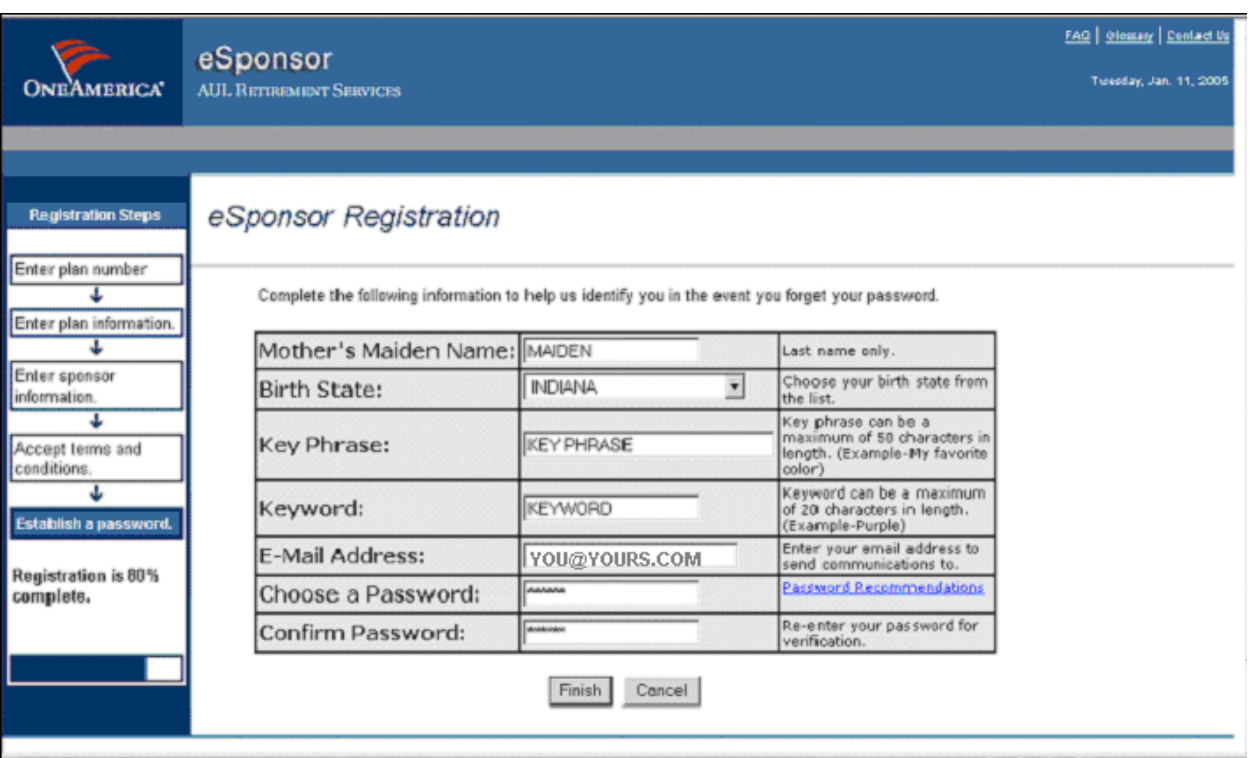

8. Registration is complete and the confirmation page will take you into the site.

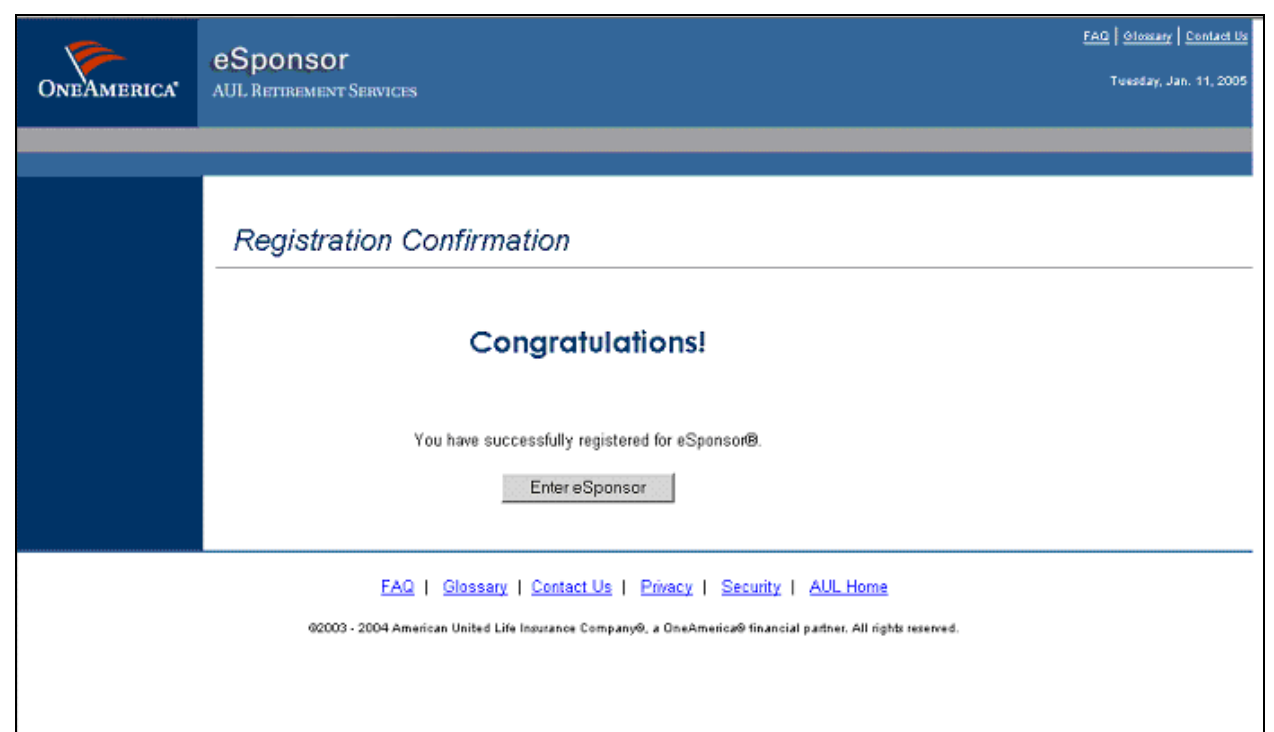

## **Associate Registration**

1. Click on the "Register for our Service" link on the left side of the Login page.

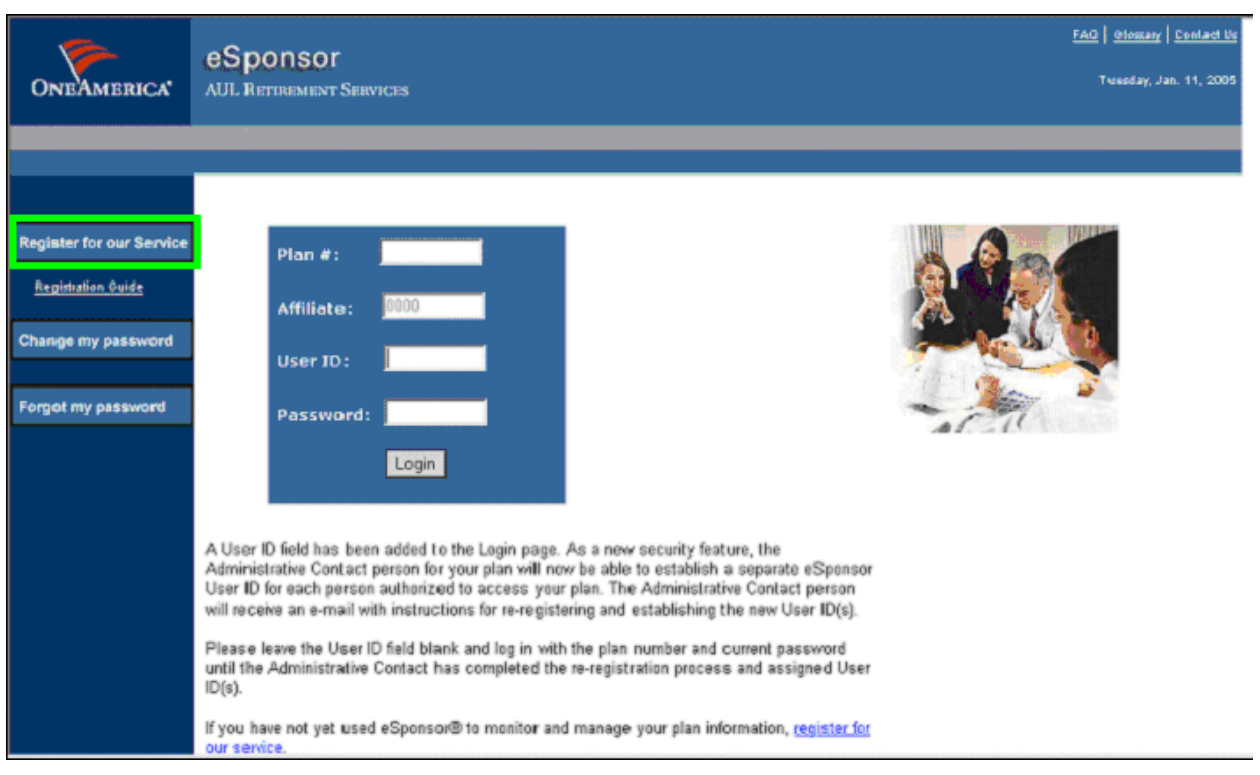

2. Enter your plan number. Click "Submit".

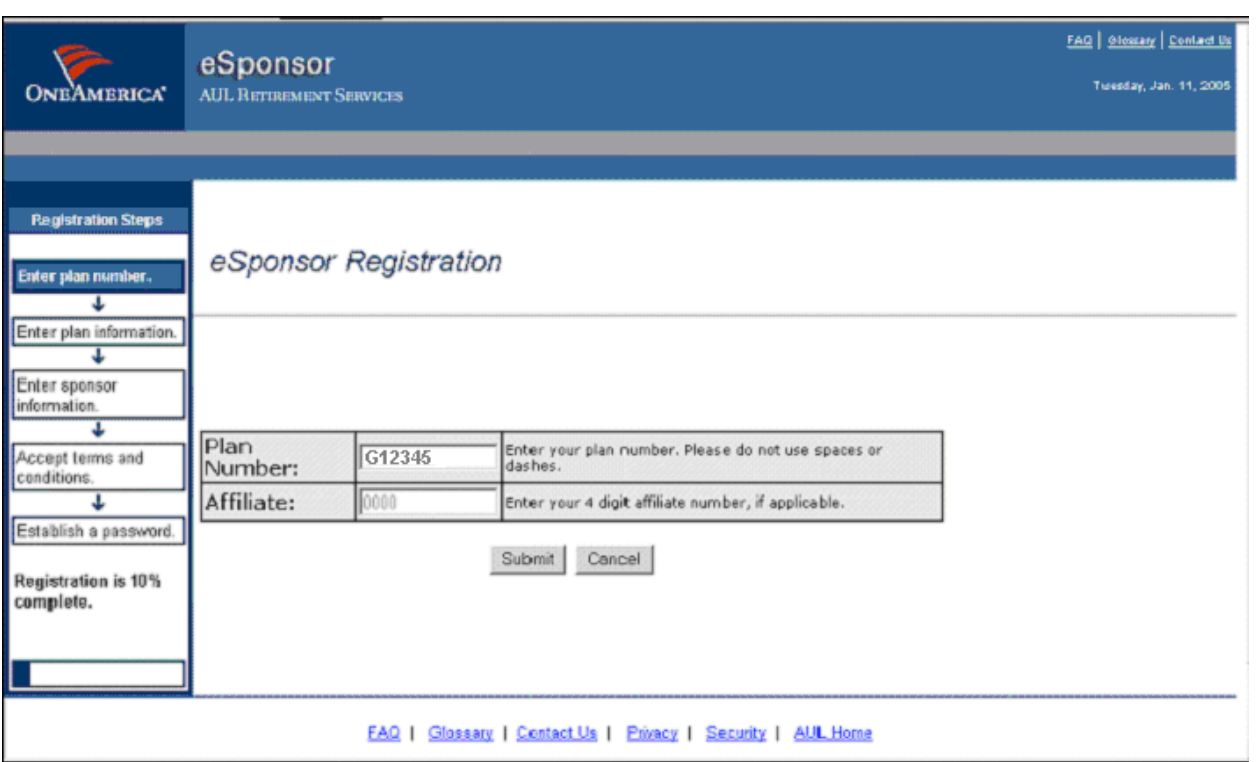

3. Enter your "User ID" given to you by your Sponsor. Click "Next".

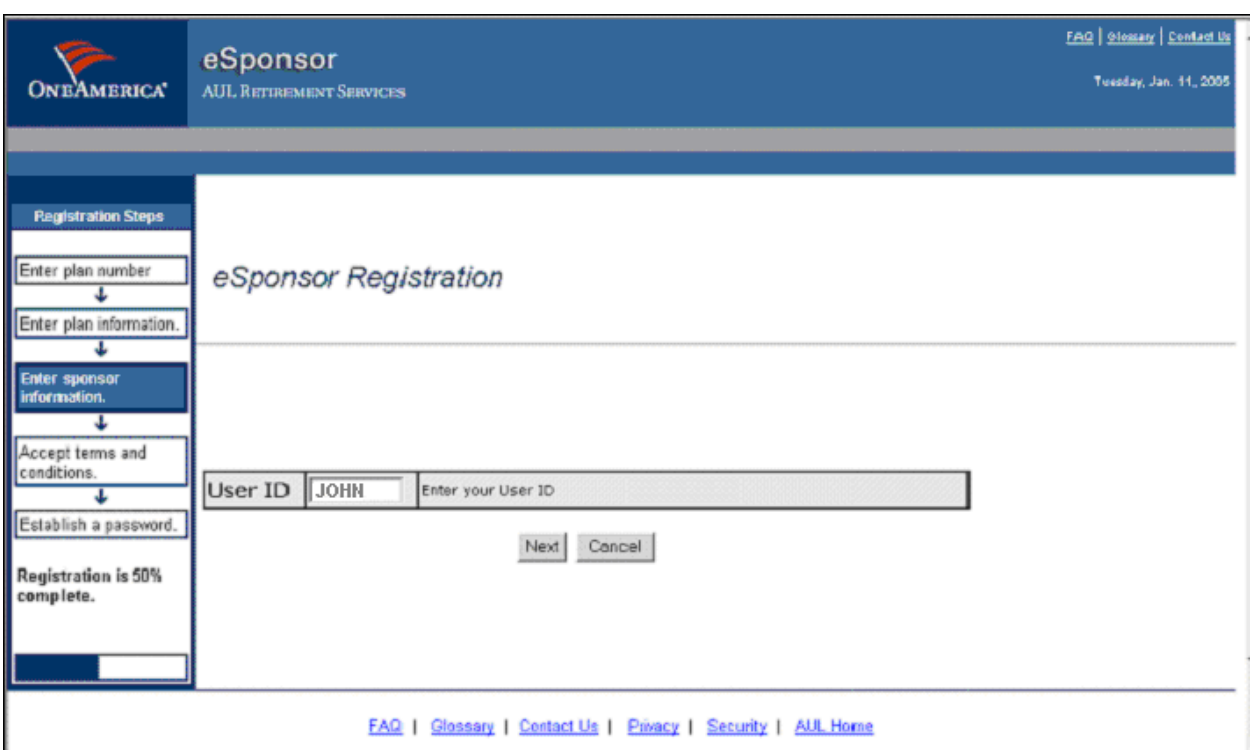

4. Click "Accept" to accept the Web agreement.

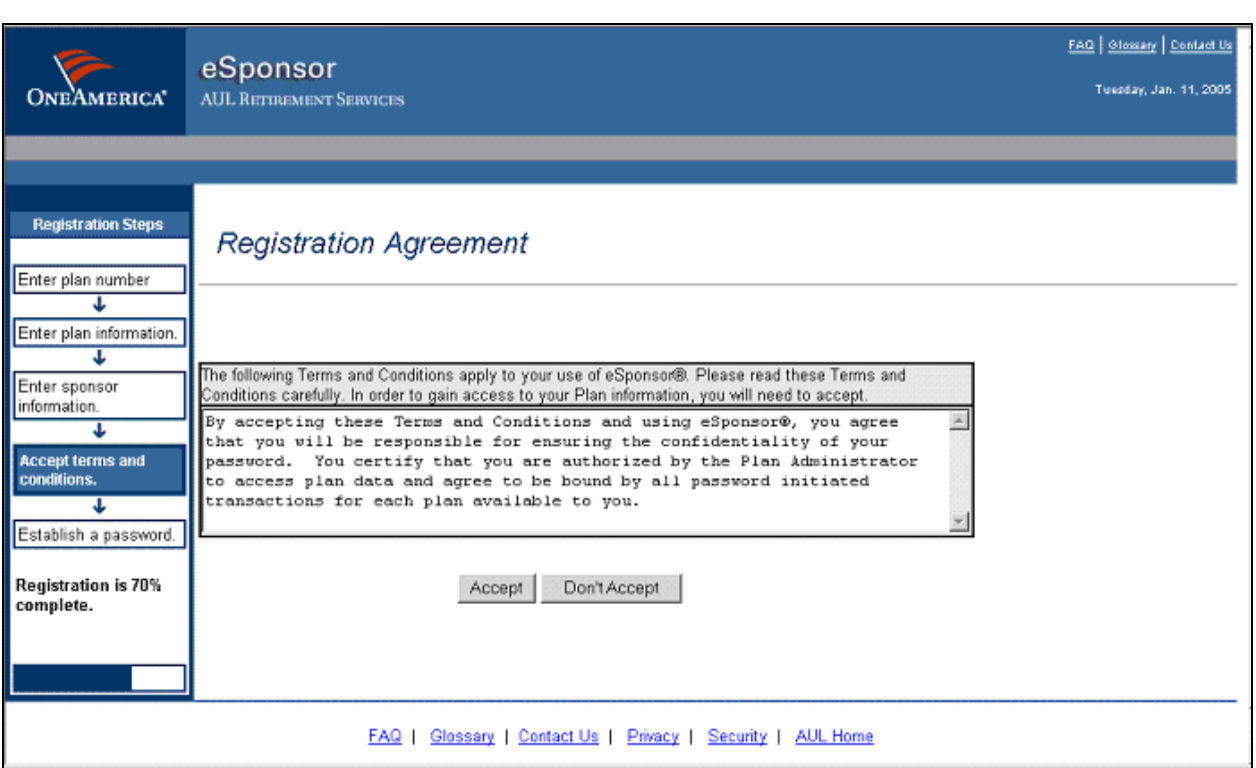

5. Enter information to determine a password under which you have access. Click "Finish".

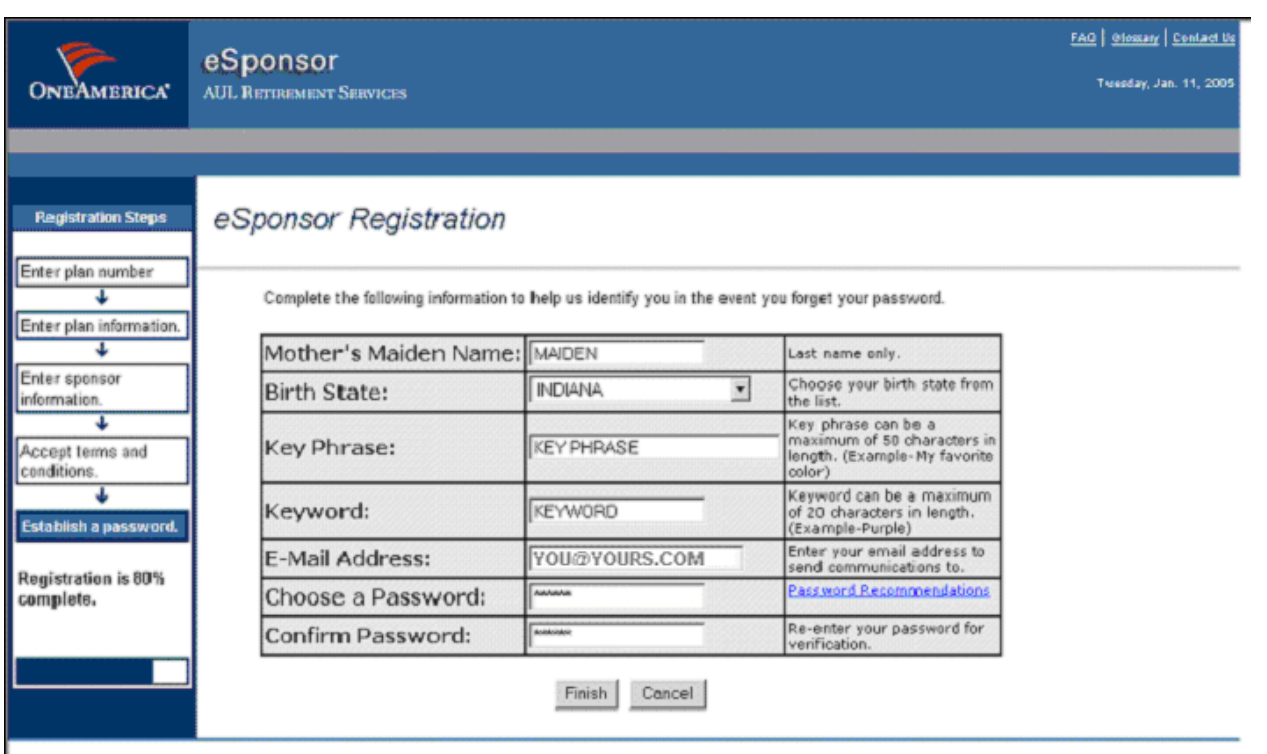

6. Registration is complete and the "Registration Confirmation" page will take you into the site.

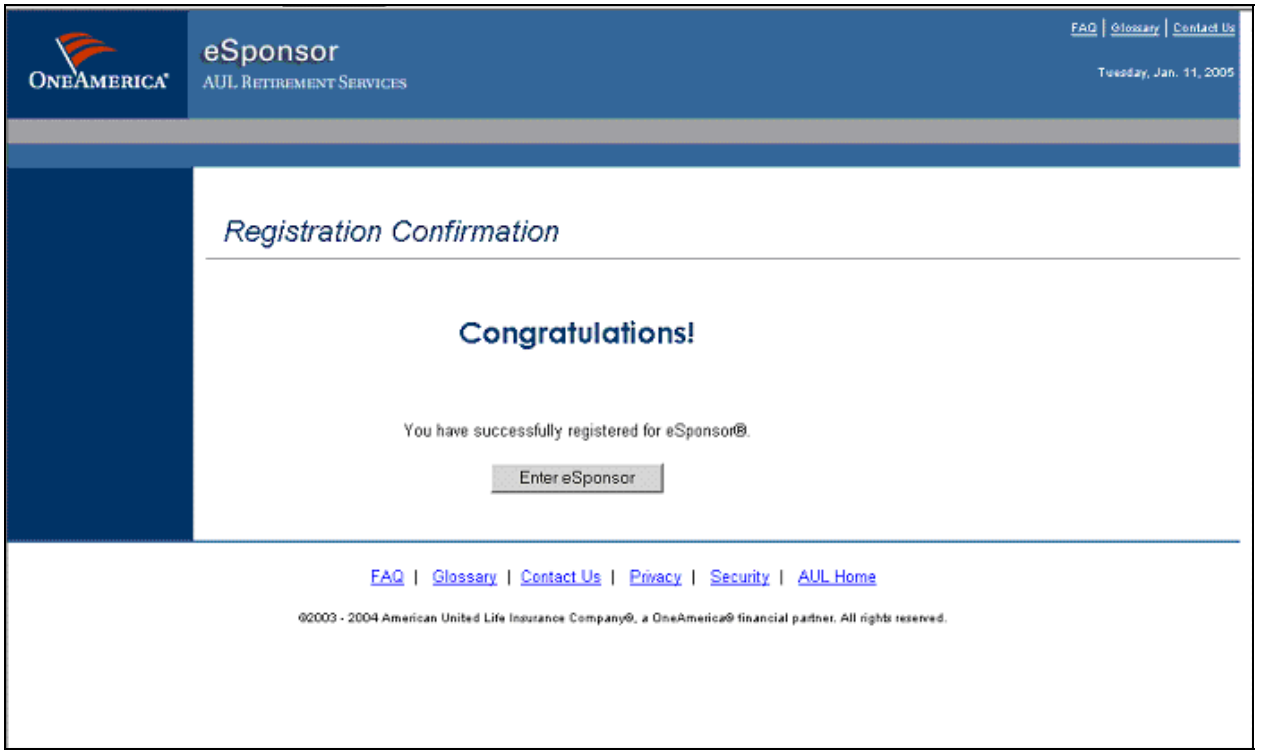